# La maintenance logicielle de son ordinateur : explications

# A/ Maintenance de base avec les outils windows

#### **I) Nettoyage du disque** :

 Dans le poste de travail, sur le lecteur « Disque local (C :) » lorsqu'on clique sur le bouton droit de la souris, et qu'on choisit « propriétés », un bouton « nettoyage du disque apparaît ». Ce bouton vous ouvre une fenêtre qui a la particularité d'afficher les endroits où sont stockés les fichiers qui ne servent à rien.

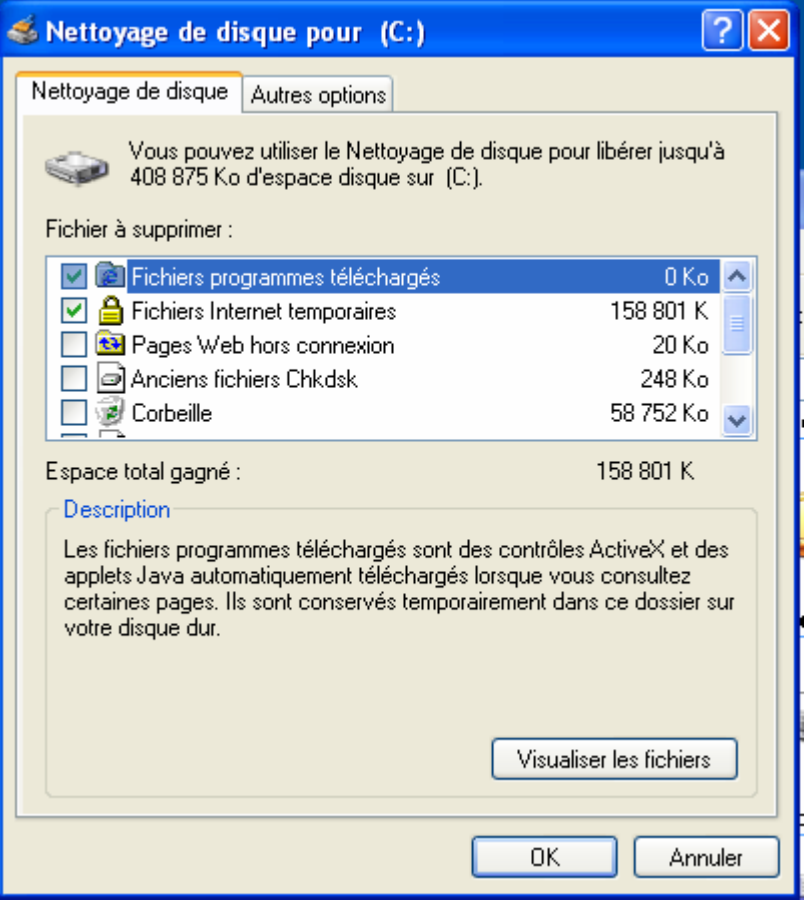

**fichiers programmes téléchargés** : ce sont les différents programmes qui s'exécutent lorsqu'on visualisent certaines pages Internet. Une animation sur un site nécessite l'utilisation de lecteur flash ou d'application java. Ex : lorsqu'on va sur le t'chat de Voila, un programme spécifique à voilà (en java script) est téléchargé pour permettre aux gens de dialoguer.

**Fichiers Internet temporaires** : ce sont des pages HTML stockées sur votre ordinateur pour permettre un affichage plus rapide des pages que vous avez l'habitude de consulter.

Pages Web Hors connexion : Ce sont les pages qu'on enregistre afin de pouvoir les visionner sans avoir besoin de se connecter à l'internet.

**Fichiers temporaires** : ce sont des fichiers qui ne sont pas utilisés lors du lancement des différents programmes. Ils sont créés lors de manipulation précise. Et une fois cela effectué, ils ne servent plus.

**Corbeille** : cet élément correspond à la corbeille du bureau. Si elle n'est pas vidée, les éléments qu'elle contient continue à prendre de la place.

## **II) Ajouter/supprimer des programmes :**

Lorsqu'on on désire désinstaller un programme du disque dur, il suffit d'aller sur « Poste de travail », « panneau de configuration » et de choisir l'option « Ajout Suppression de programmes ». la fenestron suivante apparaît :

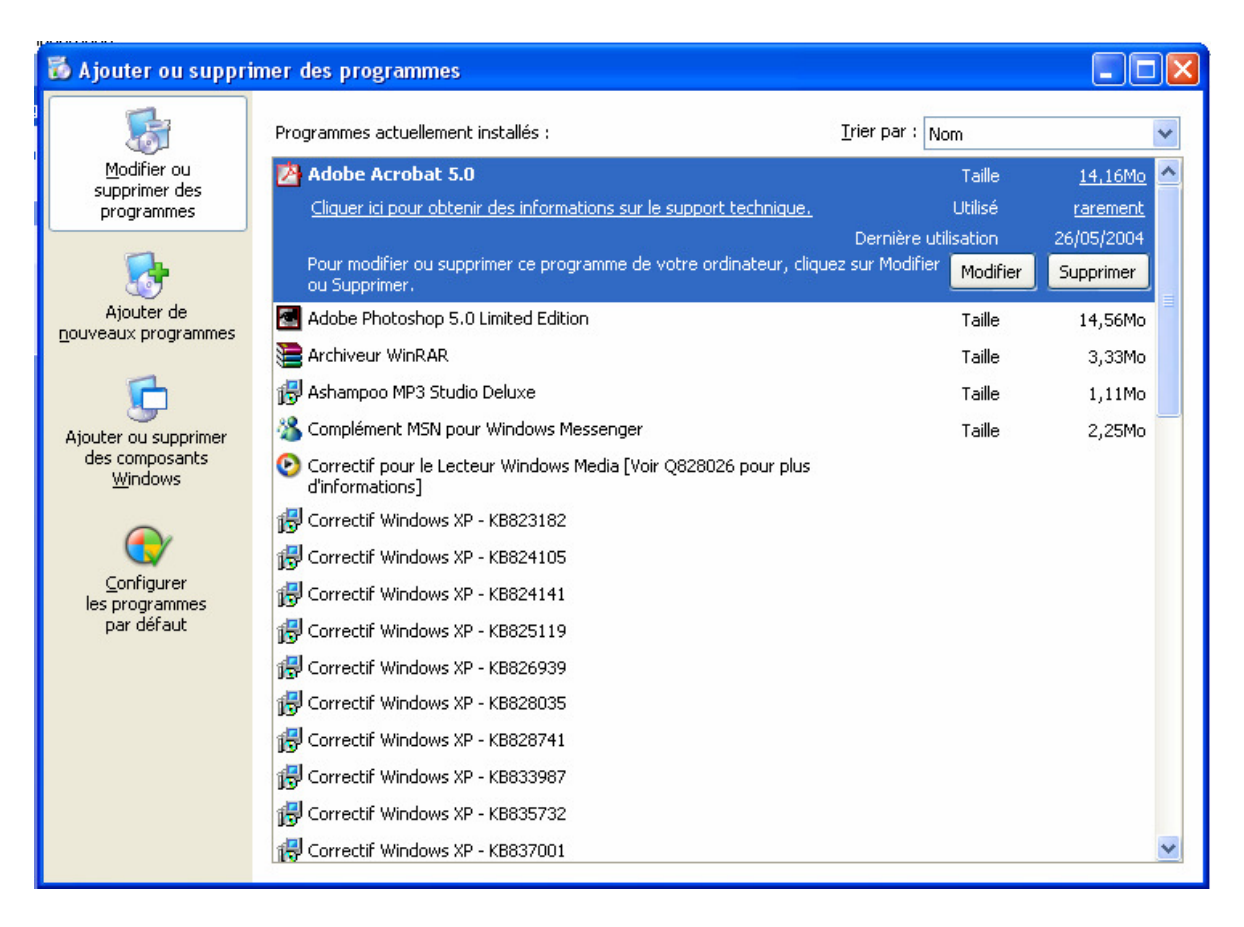

Dans la liste des programmes, on doit trouver celui qu'on désire effacer de son ordinateur. Il suffit de le sélectionner en cliquant dessus, et juste en dessous de la liste il faut simplement cliquer sur le bouton « Supprimer ». Une procédure de désinstallation se lance et lorsque le programme est supprimé, un message confirmant la désinstallation apparaît. Ce message n'est pas le même suivant les logiciels supprimés)

# *III) La défragmentation*

Lorsqu'on installe des logiciels sur un disque, ils occupent une certaine place à un certain endroit. Le fait de supprimer certains d'entre eux du disque permet de libérer de la place. Cependant cette dernière ne se trouve pas forcément tout à la fin du disque. Cela signifie qu'un nouveau logiciel peut être installé sur des emplacements qui ne sont pas forcément côte à côte. De plus certains emplacements se trouvent tellement isolés qu'ils ne peuvent plus être utilisés d'où une perte de place. La défragmentation a pour but de resserrer toutes les données, de mettre les places vides les unes à coté des autres afin de permettre de récupérer de la place sur son disque et d'avoir des accès plus rapide sur les données ou les programmes.

Pour lancer le défragmenteur de disque, il suffit d'aller à « Démarrer  $\rightarrow$  Programmes  $\rightarrow$ Accessoires  $\rightarrow$  Outils système  $\rightarrow$  défragmenteur de disque ». Vous devriez arriver à la fenêtre suivante :

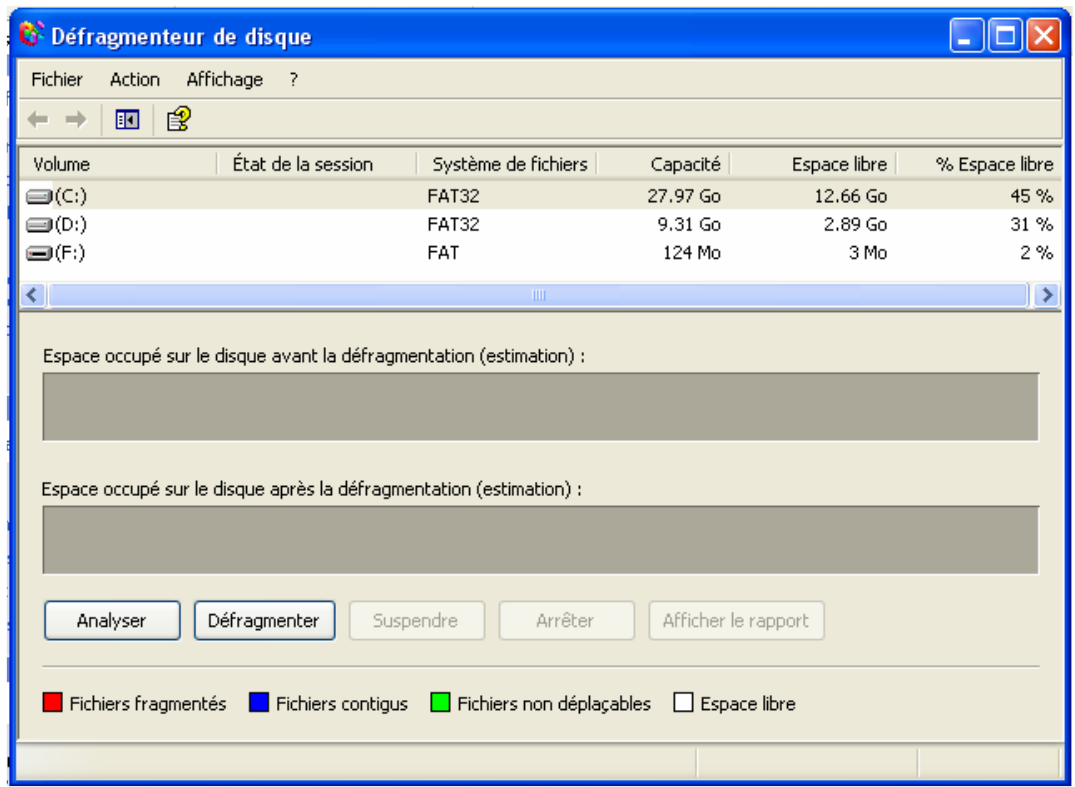

Il suffit maintenant de cliquer sur le disque qu'on désire défragmenter et de venir ensuite cliquer sur le bouton « défragmenter » qui se trouve en bas de la fenêtre pour lancer le processus.

N.B. : La défragmentation est une étape qu'il convient de faire de temps en temps si on installe et désinstalle souvent des logiciels. Cela ne peut pas faire de mal à l'ordinateur, tout au contraire ☺ !

## **IV) Les sauvegardes Windows XP**

Lorsque vous installer un logiciel ou une mise à jour du Système d'exploitation, Windows crée automatiquement un point de restauration ( au cas ou un problème surviendrait après l'installation). Cela signifie qu'on a toujours moyen de revenir « dans le temps « sur un système fonctionnant correctement.

Pour accéder à cela , il suffit d'aller à : « Démarrer  $\rightarrow$  Tous les programmes $\rightarrow$ Accessoires $\rightarrow$ outil système  $\rightarrow$ restauration du système ». La fenêtre suivante apparaît :

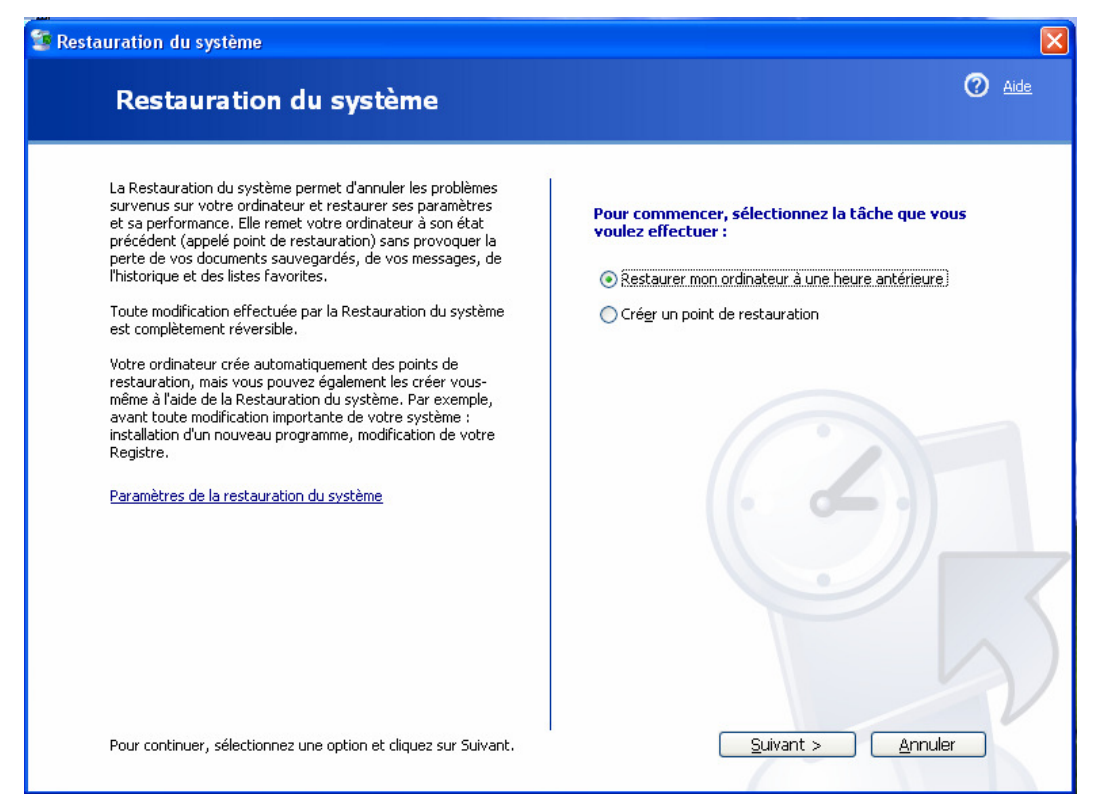

Sur la partie de droite, il suffit de cocher l'option « restaurer mon ordinateur à une heure antérieure » et de cliquer sur le bouton « Suivant ».

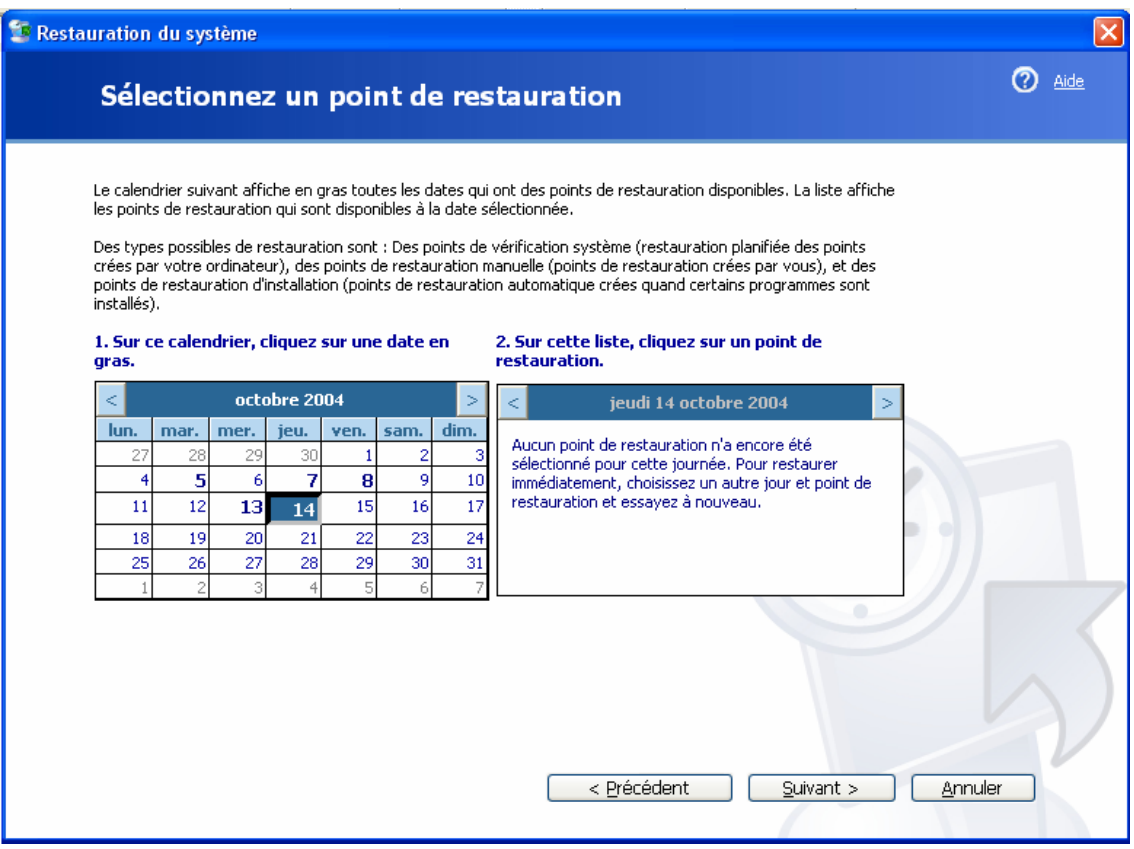

Ensuite, sur le calendrier, on voit apparaître des dates en gras. Ces dernières correspondent au jour où un point de restauration a été effectué. Il suffit de cliquer sur l'une d'elles pour savoir quelle opération a été faîte ce jour là et de faire « suivant » si on désire restaurer le système à cette date là.

## B/ maintenance avec utilitaires récupérés sur Internet

#### **I - Regcleaner (540 Ko)**

Regcleaner est un utilitaire qui se récupère sur www.telecharger.com. Il est à manier **avec beaucoup de prudence car il intervient dans la base de regisitre**. Pourquoi l'utiliser. Simplement pour enlever de la base de registre les traces de logiciels que vous avez pu utiliser. Cela permet aussi d'utiliser une version d'évaluation à plusieurs reprises. Son installation est la suivante :

- double cliquez sur le fichier récupéré sur Internet
- faire « Next » 3 fois de suite.
- <sup> $\circ$ </sup> Ca y est votre logiciel est installé.

Pour utiliser Regcleaner, je vous conseille d'appliquer simplement la manipulation suivante.

Double cliquez sur le logo Regcleaner pour exécuter le logiciel.

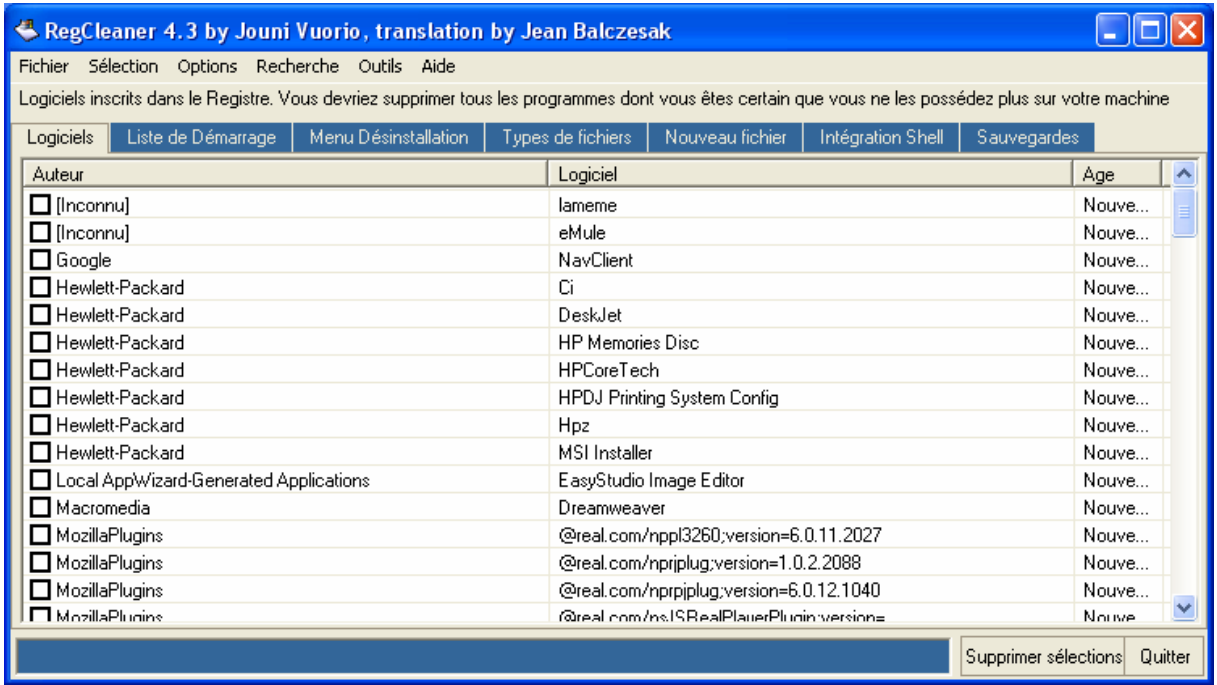

Dans les différents onglets présents sur la fenêtre ci-dessus, on peut en trouver un qui se nomme « Logiciels ». Positionnez-vous dessus si cela n'est pas déjà fait, et toute une liste d'éléments apparaît. Il suffit alors de cocher les éléments dont on est certain qu'ils ne figurent plus sur le disque dur de l'ordinateur… Une fois ces éléments cochés, on se dirige en bas à droite de la fenêtre de « Regcleaner » pour cliquer sur « Supprimer sélections ». Les logiciels ainsi cochés ne font plus partis de la base de registre. Il n'y a plus de traces de leur utilisation.

## *II - Spybot Search and Destroy.*

Spybot est un utilitaire qui se récupère sur www.telecharger.com. Il permet d'éliminer tous les spywares (logiciels espions) et tous les cookies de votre ordinateur. Ce n'est pas un pare-feu, c'est simplement un outil de nettoyage. Il est en freeware (logiciel gratuit).

Utilisation. Une fois que vous avez téléchargé le fichier sur votre ordinateur ( puis double cliqué dessus pour l'installer), venez sur l'icône correspondant à « Spybot Search And destroy » et double cliquez dessus pour exécuter le logiciel.

La fenêtre suivante apparaît :

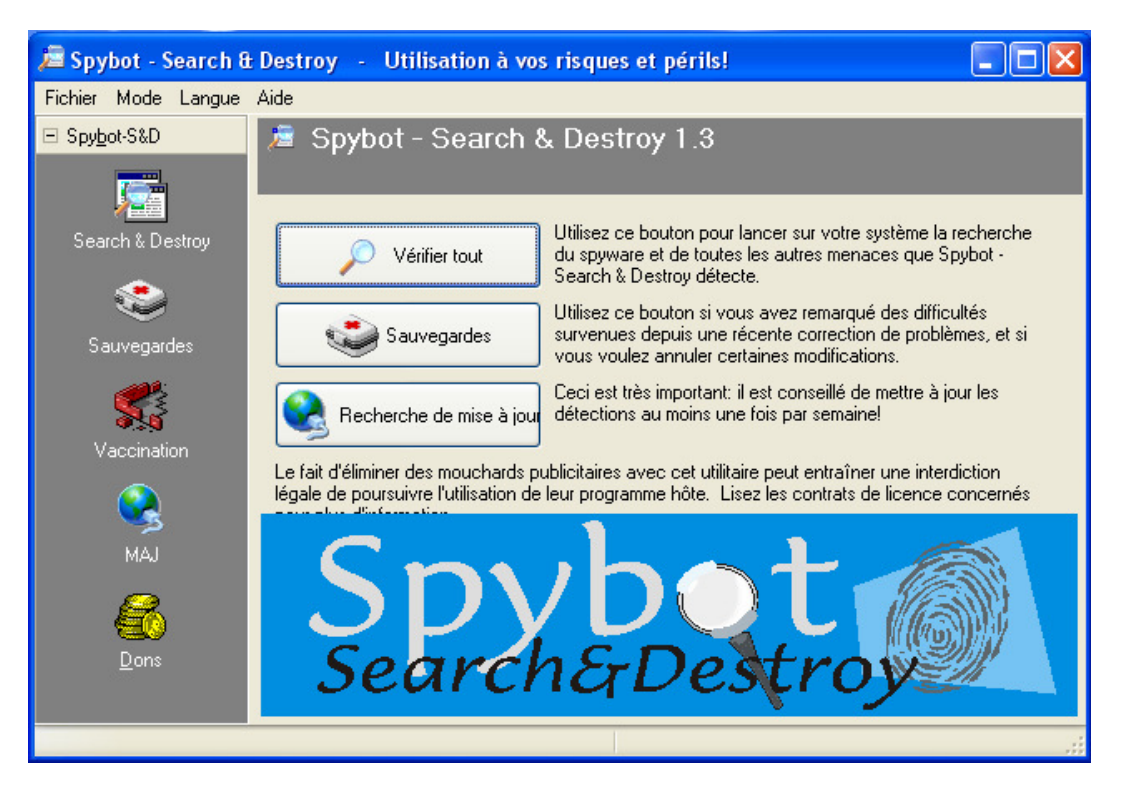

Avant de se lancer dans la vérification, il faut tout d'abord passer par une mise à jour du logiciel (il sort des logiciels espions régulièrement et cette mise à jour peut permettre de les détecter.).Il faut donc cliquer sur « Recherche de Mise à Jour ». La fenêtre suivante apparaît :

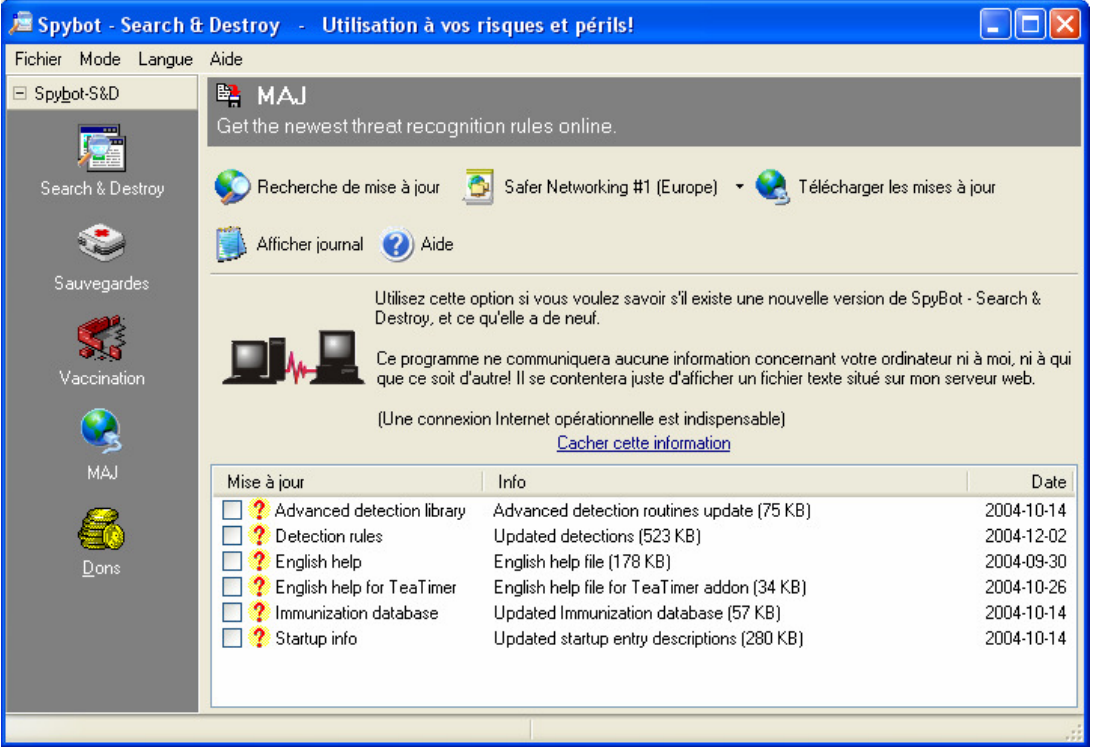

Il faut maintenant cocher tous les éléments listés afin de procéder à la MAJ. Une fois cette opération effectuée, venez cliquer en haut à droite sur « Télécharger les mises à jour ». ( Cela s'effectue si on est connecté à Internet). Le logiciel se relance et nous revenons à la fenêtre d'accueil de « Spybot ». A ce moment là, on clique sur « vérifier tout ». On attend un petit moment que la vérification se fasse. Le résultat apparaît sur la zone du bas de la fenêtre et « Spybot » propose alors de nettoyer tous les problèmes. Choix que l'on valide par « OK ». Si jamais, le logiciel n'arrive pas à éliminer un élément, cela signifie que ce dernier est actif. « Spybot » propose alors de l'éliminer au prochain démarrage de l'ordinateur.

# **C/ maintenance avec connexion sur Internet**

#### *I – mise à jour Windows*

Des virus sortent chaque jour sur Internet. Leur cible principale reste encore Windows. Pour réparer toutes les failles qui peuvent intervenir sur le système d'exploitation en question, les techniciens Windows font régulièrement des programmes de réparations. Ces derniers sont récupérables sur le Net sous le nom de « mise à jour Windows ». Il existe 2 méthodes pour parvenir à récupérer ces applications : Windows Update (1) le site de Microsoft (2)

1) Windows Update est un programme contenu dans Windows XP qui lorsqu'on clique dessus, se connecte à Internet et fait automatiquement les mises à jour. Pour le trouver : menu « Démarrer »  $\rightarrow$  « Tous les programmes ». C'est une des manipulations les plus importantes à faire dans la protection de son ordinateur dès l'instant qu'on a un e connexion à Internet.

#### *II – mise à jour Antivirus*

La mise à jour antivirus dont je vais parler dans ce chapitre concerne ne concerne que Norton Antivirus. Pour l'actualiser, il suffit simplement de venir tout en bas à droite de l'écran. Ensuite, on vérifie à coté de l'heure les différents éléments et on veille à trouver un des logos qui se nomme Norton Antivirus (un bouclier jaune ou un ordinateur). On double-clique dessus

et sur la fenêtre qui apparaît on choisit l'option « Live Update ». Cela permet de faire les mises à jour de votre antivirus en ligne.

 Si liveUpdate se bloque, il suffit d'aller sur Internet Explorer et de taper l'adresse suivante : www.symantec.fr . A ce moment on vient chez le fabriquant de Norton. Sur le haut, on trouve la partie « Téléchargements ». On clique dessus. Dans la zone « Protection Virale », on cherche l'option « Mise à jour des définition de Virus ». Après avoir cliqué dessus, on vient sur l'option « Download Virus Definition (Intelligent Updater Only) ». Dans le Menu déroulant qui apparaît, où il y a écrit « English » on vient choisir « Français » et on clique sur le bouton à droite qui s'intitule « Download Updates ». La dernière fenêtre qu'on découvre sous nos yeux est l'endroit où se trouve le fichier. Il est en bleu avec la date à l'anglaise (20041210 ; année mois jour). On clique dessus pour le télécharger en choisissant un dossier où l'enregistrer et une fois le téléchargement terminé, on double-clique dessus ce fichier pour installer les dernières mises à jour.

Important : les antivirus sont tous les mêmes. A un moment donné, ils ne pourront éliminer un virus que le concurrent éliminera et vice versa.

#### *III- « scan » en ligne du poste :*

Des fois, lorsqu'on a un doute sur l'efficacité de son antivirus, il est convenable de se servir des antivirus en ligne comme www.secuser.com. Ces sites ont des applications qui s'exécutent en mémoire dans votre machine, qui sont à jour et qui ont une réelle effcacité. Rendez-vous sur le site et sur la partie droite, venez chercher : « Antivirus en ligne » ensuite, suivez la procédure.

#### *IV – Passage de stinger :*

Stinger est un petit logiciel de Mac Afee, récupérable sur internet ( Avec www.google.fr, taper « Télécharger stinger »). Il s'utilise après l'avoir enregistré sur l'ordinateur. Il est conçu pour agir sur les 50 derniers virus sortie.

Procédure à suivre :

- 1. téléchargez « Stinger »
- 2. Eteignez l'ordinateur.
- 3. Redémarrez l'ordinateur, en appuyant sur F8 au démarrage.
- 4. Un choix va vous être proposé ; Choisir « Mode sans échec ». « Le mode sans échec » va vous permettre de gérer Windows avec un minimum de paramètres et de programmes au démarrage. Un virus qui s'exécute, se lance toujours au démarrage !
- 5. Venez à l'endroit où le logiciel stinger se trouve et double-cliquez dessus.
- 6. En haut à gauche du logiciel « Stinger », vous allez trouver « Scan Now ». Cliquez dessus et laissez faire la procédure.